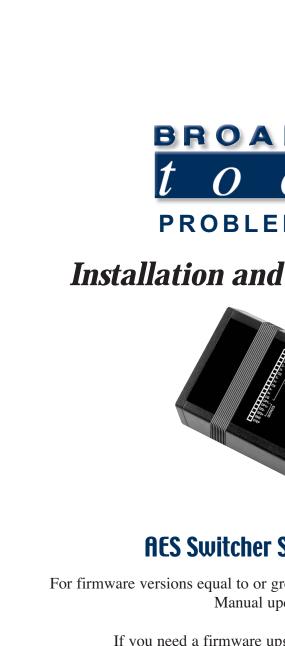

0

0

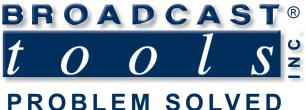

# **Installation and Operation Manual**

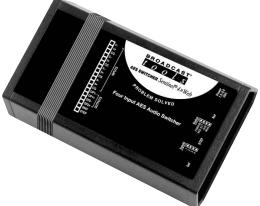

# **AES Switcher Sentinel® 4 >> Web**

For firmware versions equal to or greater than X\_V1.06 / W\_V1.01 / P\_V1.03 Manual update: 09/24/2012

If you need a firmware upgrade, contact Broadcast Tools®

No part of this document may be reproduced or distributed without permission. ALL SPECIFICATIONS AND FEATURES FOR THIS PRODUCT ARE SUBJECT TO CHANGE WITHOUT NOTICE **NOTE: We recommend the use of Chrome, Firefox or Safari as your browser.** 

Due to the dynamic nature of product design, the information contained in this document is subject to change without notice. Broadcast Tools, Inc., assumes no responsibility for errors and/or omissions contained in this document. Revisions of this information or new editions may be issued to incorporate such changes.

Broadcast Tools<sup>®</sup> is a registered trademark of Broadcast Tools, Inc. All Sentinel<sup>™</sup> labeled products are a trademark of Broadcast Tools, Inc. Copyright <sup>®</sup> 1989 - 2015 by Broadcast Tools, Inc. All rights reserved. No part of this document may be reproduced or distributed without permission.

Visit www.broadcasttools.com for important product update information.

# **Table of Contents**

| Section Title Page #               |
|------------------------------------|
| Introduction                       |
| Safety Information                 |
| Who to Contact for Help            |
| Product Overview                   |
| Inspection                         |
| Installation                       |
| Surge Protection                   |
| UPS Standby Power System           |
| "NET" Network connector            |
| POWER connector                    |
| AES Audio Input connections        |
| AES Audio Output connections       |
| Remote control connections         |
| Front Panel controls               |
| Power and Status LED's             |
| Chassis ground                     |
| Web Setup/Operation                |
| Ethernet "Quick Start" guide       |
| Opening the LOGIN Web Page         |
| "Login" Web Page                   |
| "Monitor/Control" Web Page         |
| "User Setup" Web Page              |
| "I/O Setup" Web Page               |
| "Email/Network Setup" Web Page     |
| Restoring Network Factory Defaults |
| "Show Log" Web Page                |
| "About" Web Page                   |
| TCP Control Commands               |
| Specifications                     |
| Warranty                           |
| Declaration of Conformity          |
| Functional Diagram Appendix        |
| Fractional Schematic Appendix      |
| Connector and LED Layout Appendix  |

## WEBSITE:

Visit our web site for product updates and additional information.

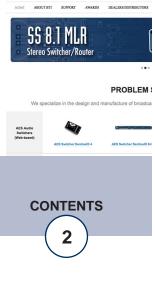

BROADC <u>
t</u> O O PROBLEM S

## **INTRODUCTION**

Thank you for your purchase of a Broadcast Tools® AES Switcher Sentinel® 4 >> Web enabled four input, dual output AES audio switcher (referred to as the AES Switcher Sentinel® 4 throughout this manual). We're confident that this product will give you many years of dependable service. This manual is intended to give you all the information needed to install and operate the Broadcast Tools® AES Switcher Sentinel® 4.

## SAFETY INFORMATION

Only qualified technical personnel should install Broadcast Tools products. Any attempt to install this device by a person who is not technically qualified could result in a hazardous condition to the installer or other personnel or damage Broadcast Tools product or other equipment. Please ensure that proper safety precautions have been taken before installing this device. If you are unfamiliar with this type of equipment, please contact a properly qualified engineer to handle the installation and setup of the Broadcast Tools product.

Broadcast Tools, Inc., is unable to support NON-Broadcast Tools software, hardware or NON-Broadcast Tools computer/hardware/software problems. If you experience these problems, please research your hardware/software instruction manuals or contact the manufacturers technical support department.

## WHO TO CONTACT FOR HELP

If you have any questions regarding your product or you need assistance, please contact your distributor from whom you purchased this equipment.

If you would like more information about Broadcast Tools® products, you may reach us at:

## Broadcast Tools, Inc.

131 State Street Sedro-Woolley, WA 98284-1503 USA Voice: 360.854.9559 Fax: 866.783.1742

Internet Home Page:www.broadcasttools.comE-mail:support@broadcasttools.com

## THANK YOU FOR CHOOSING BROADCAST TOOLS® BRAND PRODUCTS!

Broadcast Tools is a Veteran Owned Business

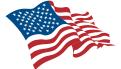

Designed, Assembled and Supported in WA State, USA

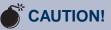

**Broadcast Tools®** Products, as with any electronic device, can fail without warning. Do not use this product in applications where a life threatening condition could result due to failure.

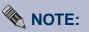

This manual should be read thoroughly before installation and operation.

## WEBSITE:

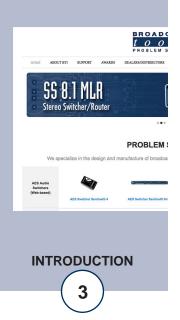

## **Product Overview**

The AES Switcher Sentinel<sup>®</sup> 4 is perfect for AES digital audio switching via the web and/or local control. The AES Switcher Sentinel<sup>®</sup> 4 can be controlled and monitored locally and/or remotely over any IP network, including private networks, IP-based industrial control networks, and the Internet. Users can operate the product using a web browser, web-enabled mobile device, front panel switch and/or contact closures. Email notification may be configured to alert up to eight recipients when alarms are detected. The user may also enable a sound effect to play on their PC speaker when an alarm is generated. The active AES output is monitored for activity and may be configured to perform user defined action sequences if activity is lost and switch to a defined back-up source. Logging of system status, along with the site ID may be emailed in time spans from once an hour to once a day. SNMP support with alarms available as SNMP traps.

## Features/Benefits

- Front panel channel step push button with active channel led indicators.
- Web channel selection switches and active channel indicators.
- TCP control command interface.
- Front panel active AES activity led indicator.
- Internal AES activity sensor monitors the output and displays active operation. User defined action sequences may be enabled to switch a failed channel to a back-up source.
- The audio "MUTE" switch allows the user to turn off the AES output when activated.
- The power-up feature allows the user to select which source is active at power up, including the last source selected.
- Protocols: TCP/IP, UDP/IP, ARP, ICMP, SNMP, TFTP, Telnet, DHCP, BOOTP, HTTP, and AutoIP.
- Eight alarm email recipients.
- Logging of all user selected input status with site ID information which may be emailed from once an hour to once a day, along with hourly snap-shot functionality.
- Plug-in euro-block screw terminals for audio I/O connections.
- RJ-45, 10/100base-T LAN/Ethernet interface.
- Fully RFI proofed.
- Surge protected power supply. Domestic power supply provided.
- Four units may be mounted on one RA-1 1-RU shelf.

## Applications

AES audio switching via the Internet, front panel and/or contact closures.

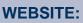

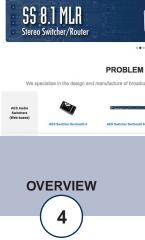

## Inspection

Please examine your AES Switcher Sentinel<sup>®</sup> 4 carefully for any damage that may have been sustained during shipping. If any damage is noted, please notify the shipper immediately and retain the packaging for inspection by the shipper. The package should contain the AES Switcher Sentinel<sup>®</sup> 4, this manual and/or CD, 7 foot BLUE straight-through CAT 5 cable, 7 foot GRAY crossover CAT 5 cable, and the 7.5 to 9.0 VDC wall transformer. Manuals may also be downloaded from our web site.

## Installation

The AES Switcher Sentinel<sup>®</sup> 4 interfaces to external equipment through removable euroblock screw terminals. The terminals accommodate wire sizes from 16 - 28 AWG solid or stranded wire. Before installing a wire, remove the euroblock screw terminal plug and turn each capture screw fully counterclockwise. Strip each conductor to a length of 0.25" and insert the conductor fully into the terminal. Turn the capture screw fully clockwise to secure the conductor.

## **Surge Protection**

The AES Switcher Sentinel<sup>®</sup> 4 has built-in resistance to voltage changes; we recommend that you use a power surge protector or line conditioner on the incoming AC line. Lightning strikes and/or other high voltage surges may damage your AES Switcher Sentinel<sup>®</sup> 4 and connected equipment if it is not properly protected. For lightning protection devices, check out www.polyphaser.com and www.itwlinx.com.

## **UPS Standby Power System**

We recommend that you connect your AES Switcher Sentinel<sup>®</sup> 4 to a UPS system. A UPS helps minimize the risk to the AES Switcher Sentinel<sup>®</sup> 4 and provides power during a power outage.

## "NET" network RJ45 connector

Connect one end of the supplied CAT5 (straight or crossover) cable to the desired ETHERNET (WAN/LAN) or PC port.

## **DC POWER connector**

This is the connector used to power the unit. Never use any type of power supply other than the specified power supply.

## **AES audio "INPUTS" connections**

Connect your AES audio sources to any and/or all of the four AES channels labeled "INPUTS" 1-/+, 2-/+, 3-/+ and 4 -/+. CG, denotes chassis ground. This ground is tied to the power supply ground through 0.1uf capacitors, eliminating most ground loops. One of the CG terminals should be tied to the station ground, while the shields of the AES input and output cables should be tied to the remaining "CG" terminals.

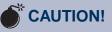

Installation of the AES Switcher Sentinel® 4 in high RF environments should be performed with care. The station ground should be connected to the designated chassis ground terminal using a 20 to 24-gauge wire.

INSTALLATION

## **AES audio "OUTPUTS" connections**

Connect the load to the terminals labeled "OUTPUTS" OP1-/+ and OP2-/+. Each output provides an independent transformer isolated output of the selected input. Shields should be tied to the "CG" terminal(s) ONLY.

## Remote control "STEP" input and ground connection.

Connect a momentary (ONLY) contact closure between the "STEP" terminal and GND. Each rising edge transition will increment through all four input channels and mute. Holding the input low for two seconds or longer, will toggle the unit between auto and manual modes.

#### Please refer to the appendix for connector, LED and switch layouts.

## Front panel Step and Web control switches

The front panel channel "Step" switch will allow the user to step through the four channels and mute, as long as the unit is in manual operation. The step switch may also be used to switch between auto and manual mode. To toggle between the two modes, depress the front panel "STEP" switch for approximately two seconds. Watch for the AUTO led to illuminate when in auto mode and the "AUTO" led to extinguish in manual mode.

The Monitor & Control web page allows the user to select either manual or automatic operation. When in manual mode, each web switch represents an input to be routed to the switcher's two outputs. Each web switch has an associated indicator, which will illuminate when that particular source is routed to the outputs. When a source is selected, the previous source will be deselected, (interlocked operation). The web page is also equipped with a MUTE switch and LED indicator used to turn the AES audio off.

## **LED Indicators**

- Input Led's: Illuminates indicating the selected input channel or mute.
- "PWR/HB" Led: Blinks when valid power and the control processor is running.
- "AES ACT" Led: Illuminates when AES activity is present at either output.
- "AUTO" led: Illuminates when in AUTOmatic mode.

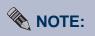

Please observe proper phasing.

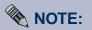

Only use the "GND" terminal next to the step terminal.

## WEBSITE:

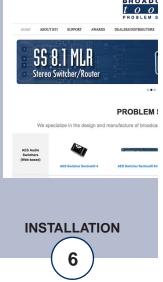

## Web Setup/Operation

## Ethernet "Quick Start" guide

**CAUTION!** If you are not familiar with Ethernet enabled equipment, it may be useful to contact your IT department, network administrator or network consultant for help. Assigning an IP address already in use by another device may cause problems with your network! Instructions for changing the IP address of the computer that will be used for the configuration of this product are given here. Note that these instructions are specifically for computers with the Windows XP operating system. For setup using other operating systems, refer to the appropriate OS user's manual.

**Step 1:** Open the control panel by clicking on the start menu, click on settings, then click on Control Panel. (Note that the control panel shown is in "Classic View". If control panel is in "Category View" select the "Classic View" option before proceeding.)

# CAUTION!

## Never download firmware updates or changes to the xport webserver unless instructed to do so by broadcast tools®. Doing so deletes all software and voids all warranties from broadcast tools, inc.

# NOTE:

We recommend using the following browsers: Firefox, Safari and/or Chrome.

#### WEBSITE:

Visit our web site for product updates and additional information.

> SS 8.1 MLR Stereo Switcher/Route

We specialize in the design and manufacture of bro

t 0 0

PROBLEM :

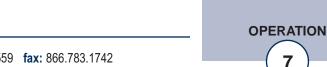

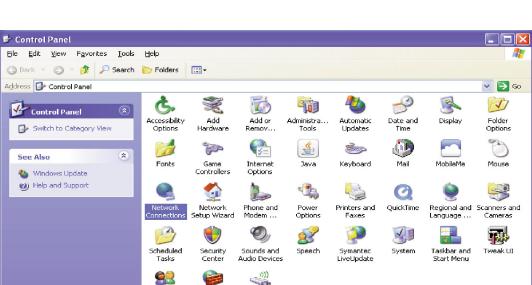

Wireless Network S...

Windows Firewall

User Accounts

**Step 2:** Double click on the icon labeled Network Connections. The following menu will pop up.

| Network Connections                                                                                                    | - all                       |       |
|----------------------------------------------------------------------------------------------------|-----------------------------|-------|
| ile <u>E</u> dit <u>V</u> iew F <u>a</u> vorites                                                                                                    |                             |       |
| 3 Back 🔹 🕄 🔺 🥬 🔎                                                                                                    | Search 🌔 Folders 🛄 🛛        |       |
| dress 🔕 Network Connection                                                                                                    | S                           | 🗸 🄁 🕫 |
|                                                                                                    | LAN or High-Speed Internet  |       |
| Network Tasks         Image: Create a new connection         Image: Set up a home or small office network         Image: Change Windows Firewasettings | Broadcom NetXtreme 57xx Gig |       |
| See Also                                                                                                    | ۲                           |       |
| Network Troubleshooter                                                                                                    |                             |       |
| Other Places                                                                                                    | ۲                           |       |
| 🔂 Control Panel                                                                                                    |                             |       |
| My Network Places                                                                                                    |                             |       |
| My Documents                                                                                                    |                             |       |
| 🧕 My Computer                                                                                                    |                             |       |
| Details                                                                                                    | ۲                           |       |
| Network Connections<br>System Folder                                                                                                    |                             |       |
|                                                                                                    |                             |       |
|                                                                                                    |                             |       |

**Step 3:** Right click on the icon labeled Local Area Connection. Another menu will appear. Select the option at the bottom of the menu labeled Properties. The Local Area Connection Properties window will appear.

| Local Area Connection Properties                                                                                                    | ? 🔀   |
|----------------------------------------------------------------------------------------------------|-------|
| General Advanced                                                                                                    |       |
| Connect using:                                                                                                    |       |
| Broadcom NetXtreme 57xx Gigabit C                                                                                                    | B     |
| This connection uses the following items:                                                                                                    |       |
| <ul> <li>Elient for Microsoft Networks</li> <li>File and Printer Sharing for Microsoft Networks</li> <li>Internet Protocol (TCP/IP)</li> </ul>                                                                |       |
| Install Uninstall Propertie<br>Description<br>Transmission Control Protocol/Internet Protocol. The defau<br>wide area network protocol that provides communication<br>across diverse interconnected networks. |       |
| Sho <u>w</u> icon in notification area when connected<br>Notify <u>m</u> e when this connection has limited or no connecti                                                                                    | vity  |
| ОКС                                                                                                    | ancel |

OPERATION 8

**Step 4:** On the Local Area Connection Properties page, double click on Internet Protocol (TCP/IP) to display properties.

| Internet Protocol (TCP/IP) Proper                                                                                   | rties 🛛 🖓 🔀         |
|----------------------------------------------------------------------------------------------------|---------------------|
| General                                                                                                    |                     |
| You can get IP settings assigned autom<br>this capability. Otherwise, you need to a<br>the appropriate IP settings. |                     |
| O <u>O</u> btain an IP address automatically                                                                        | ,                   |
| O Use the following IP address: ──                                                                                  |                     |
| IP address:                                                                                                    | 192.168.1.60        |
| S <u>u</u> bnet mask:                                                                                               | 255 . 255 . 255 . 0 |
| Default gateway:                                                                                                    | <u> </u>            |
| ○ O <u>b</u> tain DNS server address autom                                                                          |                     |
| <ul> <li>Use the following DNS server add</li> </ul>                                                                | resses:             |
| Preferred DNS server:                                                                                               |                     |
| <u>A</u> lternate DNS server:                                                                                       | · · ·               |
|                                                                                                    | Advanced            |
|                                                                                                    | OK Cancel           |

**Step 5:** Before making any changes to the network settings, write down the current settings (or screen capture the page and print) so that they can be restored once the unit is configured. Next, select the radio button labeled "Use the following IP address" and type in the IP address 192.168.1.60. Type in the subnet mask of 255.255.255.0. Leave the default gateway field blank. Click OK to apply the new settings.

## WEBSITE:

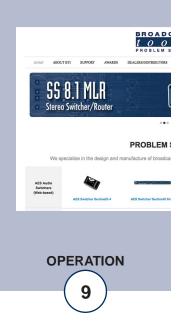

## **Opening the LOGIN Web Page**

1. Connect the supplied GRAY colored XOVER cable between the PC's Ethernet port and the products NETWORK RJ45's jack.

2. Connect the supplied DC power supply to the product's power jack labeled Power. Verify that the green POWER LED and left "LINK" LED above the "NET" Network RJ-45 are illuminated

|       | k LED<br>Side | ſ   |       | ity LED<br>nt Side |
|-------|---------------|-----|-------|--------------------|
| Color | Meaning       |     | Color | Meaning            |
| Off   | No Link       | _ [ | Off   | No Activity        |
| Amber | 10 Mbps       | 1   | Amber | Half Duplex        |
| Green | 100 Mbps      | - [ | Green | Full Duplex        |

3. Open the product's login page by typing the following URL into the browser: http://192.168.1.55 A username and password is required to change any parameter and are case sensitive.

username:

password:

Factory "Login" defaults:

admin (lower case) 1234

4. Once you are logged in, follow this manual for setup and/or operational information.

## WEBSITE:

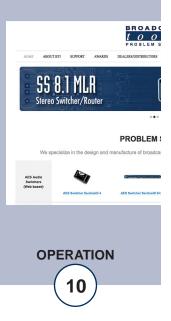

## "Login" Web Page

The Login screen displays the username and password entry points, Site ID, and time/date.

| BROADCAST<br>tools                                                                                         |                                                                        | inel®4»Web          | Login     |
|----------------------------------------------------------------------------------------------------|------------------------------------------------------------------------|---------------------|-----------|
| NAVIGATION<br>About<br>Monitor/Control<br>Us Getup<br>Email/Network Setup<br>Abow Alarms<br>Help<br>Logout | Time/Date<br>Site ID<br>Enter Login Inf<br>Username<br>Password<br>SUI | 13:17:56<br>SITE_ID | 2/22/2012 |

After you have successfully logged in, the Monitor/Control page will be displayed. Depending on your access level, you may or may not be able to control or modify the product's configuration.

"Monitor/Control" Web Page

| BROADCAS                                                                                                    |                | S SWITCHEI           | <b>R</b> Sentinel® 4                     | »Web                       | Monitor/C                                            | ontrol |
|----------------------------------------------------------------------------------------------------|----------------|----------------------|------------------------------------------|----------------------------|------------------------------------------------------|--------|
| NAVIGATION<br>About<br>Monitor/Control<br>User Setup<br>I/O Setup<br>Email/Network Setup<br>Show Alarms<br>Help<br>Logout | Date:<br>Time: | 1/9/2012<br>10:31:57 | Site<br>Que                              | ID:<br>ued Logs:<br>Active | SITE_ID<br>1                                         |        |
|                                                                                                    | AES A          | ctivity              | Input 1<br>Input 2<br>Input 3<br>Input 4 |                            | Set Active<br>Set Active<br>Set Active<br>Set Active |        |
|                                                                                                    |                |                      | Mute                                     | •                          | Set Active                                           |        |

The Monitor/Control page indicates switch position, switching mode, and AES activity. Control of these functions is limited to users with "admin" level access.

| Queued Logs: | Displays the | available numb | er of queued logs. |
|--------------|--------------|----------------|--------------------|
|              |              |                |                    |

- Active: Active LEDs indicate which input source is currently feeding both AES outputs. The "Set Active" buttons allow manual control of the switch when in Manual mode.
- AES Activity: Indicates the presence of AES activity on the selected input. Green=AES activity detected, Red=NO AES activity.
- Auto/Manual: LED indicates whether the device is in Auto or Manual switching mode. You can switch between the modes by clicking the "Auto" and "Manual" buttons. The behavior of the device in Auto mode is defined on the I/O Setup page.

To select other pages (if authorized), make your selection under the left hand Navigation column.

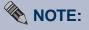

The user defined Site ID, Time, Date and Queued Logs are always displayed. Only "admin" level access can edit some of these items.

WEBSITE:

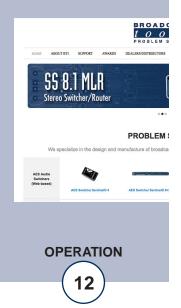

"User Setup" Web Page

| broadca<br>tool                                                                                                 |                     | Sentinel®4»Web | Use              | er Setup    |                               |                 |
|----------------------------------------------------------------------------------------------------|---------------------|----------------|------------------|-------------|-------------------------------|-----------------|
| NAVIGATION<br>About<br>Monitor/Control<br>User Setup<br>I/O Setup<br>Email/Network Setup<br>Show Alarms<br>Helo | Site ID<br>Username | Password       | Show<br>Password | Ac<br>Admin | cess Le<br>Monitor<br>Control | Monitor<br>Only |
| Logout                                                                                                    |                     |                |                  | 0           | 0                             | 0               |
|                                                                                                    |                     |                |                  | 0           | 0                             | 0               |
|                                                                                                    |                     |                |                  | 0           | 0                             | 0               |
|                                                                                                    |                     |                |                  | 0           | 0                             | 0               |
|                                                                                                    |                     |                |                  | 0           | 0                             | 0               |
|                                                                                                    |                     |                |                  | 0           | 0                             | 0               |
|                                                                                                    |                     |                |                  | 0           | 0                             | 0               |
|                                                                                                    |                     |                |                  | 0           | 0                             | 0               |
|                                                                                                    | Save Settings       |                |                  |             |                               |                 |

Eight Usernames and Passwords may be configured for up to three access levels.

- 1. "admin" allows complete product configuration access and control.
- 2. "Monitor/Control" allows the following access: About, Monitor/Control, Show log, Help, and Logout.
- 3. "Monitor Only" allows the following access: About, Monitor only, Help, and Logout.

Values on this page can only be defined by users with "admin" access level, which is the factory default.

The Site ID is displayed for the user convenience and can be changed on the Email/Network Setup page.

# NOTE:

After any item has been changed, you MUST press the "Save Settings" button for your changes to be saved.

## WEBSITE:

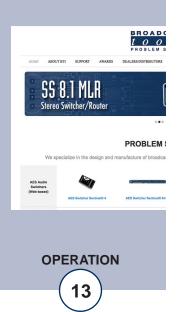

"I/O Setup" Web Page

| BROADCAS                         |                   |                                                                                      |                               |                     |                     |                  |                      |                      |                    |                                        |
|----------------------------------|-------------------|--------------------------------------------------------------------------------------|-------------------------------|---------------------|---------------------|------------------|----------------------|----------------------|--------------------|----------------------------------------|
|                                  | S AES SW          | <b>ITCHER</b> Sentinel <sup>®</sup> 4»V                                              | Veb                           |                     |                     | 1/0              | ) Set                | tup                  |                    |                                        |
| NAVIGATION<br>About              |                   |                                                                                      |                               |                     | Em                  | ail Ac           | dres                 | ses                  |                    |                                        |
| Monitor/Control<br>User Setup    |                   | Name                                                                                 | 1                             | 2                   | 3                   | 4                | 5                    | 6                    | 7                  | 8                                      |
| I/O Setup<br>Email/Network Setup | Input 1           | Input 1                                                                              |                               |                     |                     |                  |                      |                      |                    |                                        |
| Show Alarms<br>Help<br>Logout    | Input 2           | Input 2                                                                              |                               |                     |                     |                  |                      |                      |                    |                                        |
| Logour                           | Input 3           | Input 3                                                                              |                               |                     |                     |                  |                      |                      |                    |                                        |
|                                  | Input 4           | Input 4                                                                              |                               |                     |                     |                  |                      |                      |                    |                                        |
|                                  | Mute              | Mute                                                                                 |                               |                     |                     |                  |                      |                      |                    |                                        |
|                                  | If Input 1 is sel | ected and no AES activity, w                                                         | ait 5                         | sec                 | onds                | then             | swit                 | ch to                | Input              | 2 🛟                                    |
|                                  | If Input 2 is sel | ected and no AES activity, w                                                         | ait 5                         | sec                 | onds                | then             | swit                 | ch to                | Input              | 3 🛟                                    |
|                                  | If Input 3 is sel | ected and no AES activity, w                                                         | ait 5                         | sec                 | onds                | then             | swit                 | ch to                | Input              | 4 🗘                                    |
|                                  | If Input 4 is sel | ected and no AES activity, w                                                         | ait                           | sec                 | onds                | then             | swit                 | ch to                | Input              | 1 🗘                                    |
| Name:                            |                   | Log Active<br>Enable Al<br>When Booting swit                                         | arms<br>ch to<br>Inp          |                     | en                  | a ci             | ısto                 | om                   | labo               | el for easy                            |
|                                  |                   | identification                                                                       |                               | 0                   |                     |                  |                      |                      |                    |                                        |
| Email Addresses                  | :                 | Email messa<br>becomes act<br>ual control. 1<br>address assig<br>1-8.                | ive as<br>Each ir             | a re<br>iput        | esul<br>t cai       | t of<br>n ha     | au<br>ave            | to 1<br>up           | noc<br>to e        | le or man-<br>eight email              |
| User Defined Act                 | tion Seque        | ences: The behavio<br>when in Auto<br>Monitor/Cor<br>tional statem<br>activity, wait | o mode<br>itrol pa<br>ent: If | (as<br>age)<br>(Inj | ind<br>) is<br>put) | lica<br>de<br>is | ted/<br>fine<br>sele | /coi<br>ed 1<br>ecte | ntro<br>by<br>d ai | lled on the<br>the condi-<br>nd no AES |
|                                  |                   | By default the figured to we activity on the next input in                           | vait for<br>he sele           | 5<br>ecte           | sec<br>d ir         | ond              | ls a<br>t ar         | fter                 | lo                 | ss of AES                              |

## WEBSITE:

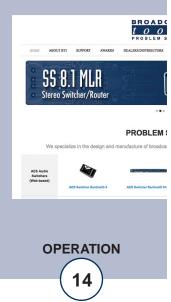

| Log Device:             | This enables the email logging of switch status.<br>See the "Email/Network setup" page for email and<br>logging settings. |
|-------------------------|----------------------------------------------------------------------------------------------------|
| Enable Alarms:          | When enabled the device will record all switch position changes in the event log.                                         |
| When booting switch to: | When the device powers up it can be set to switch<br>to any of the inputs, or to the "last input selected."               |

# NOTE:

After any item has been changed, you MUST press the "Save Settings" button for your changes to be saved.

## WEBSITE:

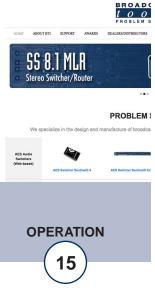

"Email/Network Setup" Web Page

|                                    | Device Address                                                                                                    | 102                                                                                                    | Email /                                        | 1     | 55    |  |
|------------------------------------|----------------------------------------------------------------------------------------------------|----------------------------------------------------------------------------------------------------|------------------------------------------------|-------|-------|--|
| About<br>Monitor/Control           | Device Address<br>Device Netmask                                                                                                    |                                                                                                    | . 168                                          | . 1   | . 55  |  |
| User Setup<br>VO Setup             |                                                                                                    |                                                                                                    |                                                |       |       |  |
| Email/Network Setup<br>Show Alarms | Gateway Address                                                                                                    |                                                                                                    | . 168                                          | .1    | .1    |  |
| Help<br>Logout                     | DNS Server Address                                                                                                    |                                                                                                    | . 168                                          | . 1   | .1    |  |
|                                    | HTTP Port                                                                                                    | 80                                                                                                    |                                                |       |       |  |
|                                    | SMTP Server Address                                                                                                    |                                                                                                    |                                                |       |       |  |
|                                    | SMTP Port                                                                                                    | 25                                                                                                    |                                                |       |       |  |
|                                    | SMTP Return Address                                                                                                    |                                                                                                    |                                                |       |       |  |
|                                    | SMTP Host ID                                                                                                    |                                                                                                    |                                                |       |       |  |
|                                    | SMTP Authentication                                                                                                    |                                                                                                    |                                                |       |       |  |
|                                    | SMTP Username                                                                                                    |                                                                                                    |                                                |       |       |  |
|                                    | SMTP Password                                                                                                    | sho                                                                                                    | w passw                                        | ord   |       |  |
|                                    | Logging Email Address                                                                                                    | <u> </u>                                                                                                    |                                                |       |       |  |
|                                    | Logging Email Snapshot Interval (Hours)                                                                                                    | 0                                                                                                    |                                                |       |       |  |
|                                    | Logging Email Update Interval (Hours)                                                                                                    |                                                                                                    |                                                |       |       |  |
|                                    | Eugging Email Opdate Interval (Hours)<br>Email Alarms                                                                                                    |                                                                                                    | nediottu                                       |       |       |  |
|                                    | Eman Additis                                                                                                    | Dai                                                                                                    | 2 Y C 2 U 2 1                                  |       |       |  |
|                                    | Daily Alarm Email Time (Hour)                                                                                                    |                                                                                                    | •                                              |       |       |  |
|                                    | Recipient Addresses                                                                                                    |                                                                                                    |                                                |       | 1     |  |
|                                    |                                                                                                    | 2                                                                                                    |                                                |       |       |  |
|                                    |                                                                                                    | 3                                                                                                    |                                                |       |       |  |
|                                    |                                                                                                    | 4                                                                                                    |                                                |       |       |  |
|                                    |                                                                                                    | 5                                                                                                    |                                                |       |       |  |
|                                    |                                                                                                    | 6                                                                                                    |                                                |       |       |  |
|                                    |                                                                                                    | 7                                                                                                    |                                                |       |       |  |
|                                    |                                                                                                    | 8                                                                                                    |                                                |       |       |  |
|                                    |                                                                                                    | 0                                                                                                    |                                                |       |       |  |
|                                    | SNMP Manager IP Address                                                                                                    | 192                                                                                                    | . 168                                          | . 1   | . 170 |  |
|                                    | SNMP Manager Trap Port                                                                                                    | 162                                                                                                    |                                                |       |       |  |
|                                    | SNMP Read Community                                                                                                    | public                                                                                                    |                                                |       |       |  |
|                                    | SNMP Write Community                                                                                                    | private                                                                                                    | e                                              |       |       |  |
|                                    |                                                                                                    |                                                                                                    |                                                |       |       |  |
|                                    | SNMP Enable Traps                                                                                                    |                                                                                                    |                                                |       |       |  |
|                                    | NTP Server Address                                                                                                    | pool.n                                                                                                    | tp.org                                         | 1     |       |  |
|                                    | NTP Server Address<br>NTP Port                                                                                                    | pool.n<br>123                                                                                                    | tp.org                                         |       |       |  |
|                                    | NTP Server Address<br>NTP Port<br>NTP Update Interval (Minutes)                                                                                                    | pool.n<br>123<br>30                                                                                                    | tp.org                                         |       |       |  |
|                                    | NTP Server Address<br>NTP Port<br>NTP Update Interval (Minutes)<br>NTP Enabled                                                                                                    | pool.n<br>123<br>30<br>📝                                                                                                    |                                                |       |       |  |
|                                    | NTP Server Address<br>NTP Port<br>NTP Update Interval (Minutes)<br>NTP Enabled<br>Site ID                                                                                                    | pool.n<br>123<br>30<br>IV<br>SITE_                                                                                                    | ID                                             | ric - |       |  |
|                                    | NTP Server Address<br>NTP Port<br>NTP Update Interval (Minutes)<br>NTP Enabled                                                                                                    | pool.n<br>123<br>30<br>I<br>SITE_<br>1                                                                                                    | ID<br>Second                                   |       |       |  |
|                                    | NTP Server Address<br>NTP Port<br>NTP Update Interval (Minutes)<br>NTP Enabled<br>Site ID<br>Monitor Refresh Time                                                                                                    | pool.n<br>123<br>30<br>IV<br>SITE_<br>1<br>-8.0 ho                                                                                                    | ID<br>Second                                   |       |       |  |
|                                    | NTP Server Address<br>NTP Port<br>NTP Update Interval (Minutes)<br>NTP Enabled<br>Site ID<br>Monitor Refresh Time<br>Time Zone Offset from UTC                                                                              | pool.n<br>123<br>30<br>I<br>SITE_<br>1<br>-8.0 ho<br>56                                                                                                    | ID<br>Second                                   |       |       |  |
|                                    | NTP Server Address<br>NTP Port<br>NTP Update Interval (Minutes)<br>NTP Enabled<br>Site ID<br>Monitor Refresh Time<br>Time Zone Offset from UTC<br>TCP Listen Port                                                           | pool.n<br>123<br>30<br>☑<br>SITE_<br>1<br>-8.0 ho<br>56<br>10                                                                                                    | ID<br>Second                                   |       |       |  |
|                                    | NTP Server Address<br>NTP Port<br>NTP Update Interval (Minutes)<br>NTP Enabled<br>Site ID<br>Monitor Refresh Time<br>Time Zone Offset from UTC<br>TCP Listen Port<br>TCP Timeout (sec)                                      | pool.n<br>123<br>30<br>SITE_<br>1<br>-8.0 ho<br>56<br>10                                                                                                    | ID<br>Second<br>burs -                         |       |       |  |
|                                    | NTP Server Address<br>NTP Port<br>NTP Update Interval (Minutes)<br>NTP Enabled<br>Site ID<br>Monitor Refresh Time<br>Time Zone Offset from UTC<br>TCP Listen Port<br>TCP Enabled                                            | pool.n<br>123<br>30<br>2<br>1<br>-8.0 hc<br>56<br>10<br>2<br>2<br>2<br>5<br>6<br>10<br>2<br>2<br>2<br>5<br>6<br>10<br>2<br>2<br>2<br>5<br>6<br>10<br>2<br>2<br>2<br>2<br>5<br>5<br>10<br>2<br>2<br>2<br>2<br>2<br>2<br>2<br>2<br>2<br>2<br>2<br>2<br>2<br>2<br>2<br>3<br>2<br>2<br>2<br>2<br>3<br>2<br>2<br>2<br>2<br>3<br>2<br>2<br>2<br>3<br>2<br>2<br>3<br>3<br>2<br>2<br>3<br>3<br>3<br>2<br>2<br>3<br>3<br>3<br>2<br>3<br>3<br>3<br>3<br>3<br>3<br>3<br>3<br>3<br>3<br>3<br>3<br>3<br>3<br>3<br>3<br>3<br>3<br>3<br>3 | ID<br>Second<br>purs ▼<br>in<br>ail            |       |       |  |
|                                    | NTP Server Address<br>NTP Port<br>NTP Update Interval (Minutes)<br>NTP Enabled<br>Site ID<br>Monitor Refresh Time<br>Time Zone Offset from UTC<br>TCP Listen Port<br>TCP Enabled                                            | pool.n<br>123<br>30<br>2<br>SITE_<br>1<br>-8.0 ho<br>56<br>10<br>0<br>Em<br>Ret                                                                                                    | ID<br>Second<br>purs ▼<br>in<br>ail            |       |       |  |
|                                    | NTP Server Address<br>NTP Port<br>NTP Update Interval (Minutes)<br>NTP Enabled<br>Site ID<br>Monitor Refresh Time<br>Time Zone Offset from UTC<br>TCP Listen Port<br>TCP Enabled                                            | pool.n<br>123<br>30<br>2<br>SITE_<br>1<br>-8.0 ho<br>56<br>10<br>0<br>Em<br>Ret                                                                                                    | ID<br>Second<br>purs ▼<br>in<br>ail            |       |       |  |
|                                    | NTP Server Address<br>NTP Port<br>NTP Update Interval (Minutes)<br>NTP Enabled<br>Site ID<br>Monitor Refresh Time<br>Time Zone Offset from UTC<br>TCP Listen Port<br>TCP Listen Port<br>TCP Enabled<br>Enable Event Logging | pool.n<br>123<br>30<br>7<br>1<br>-8.0 hc<br>56<br>10<br>6<br>10<br>8<br>6<br>10<br>8<br>8<br>8<br>8<br>8<br>8<br>8<br>8<br>8<br>8<br>8<br>8<br>8<br>8<br>8<br>8<br>8<br>8                                                                                                    | ID<br>Second<br>purs ▼<br>in<br>ail            |       |       |  |
|                                    | NTP Server Address<br>NTP Port<br>NTP Update Interval (Minutes)<br>NTP Enabled<br>Site ID<br>Monitor Refresh Time<br>Time Zone Offset from UTC<br>TCP Listen Port<br>TCP Listen Port<br>TCP Enabled<br>Enable Event Logging | pool.n<br>123<br>30<br>SITE_<br>1<br>-8.0 hc<br>56<br>10                                                                                                    | ID<br>Second<br>burs ▼<br>in<br>ail<br>ms Clea | red   |       |  |

OPERATION

## "Email/Network Setup" Web Page

## **Restoring Network Factory Defaults**

The AES Switcher Sentinel<sup>®</sup> 4 factory defaults may be restored by depressing the recessed front panel "default" push button for five seconds while powering up the unit.

## "Email/Network Setup" Web Page – Device Network Settings

| Device Address:     | Enter a static IP address here. De | fault: 192.168.1.55    |
|---------------------|------------------------------------|------------------------|
| Device Netmask:     | Enter the Netmask here:            | Default: 255.255.255.0 |
| Gateway Address:    | Enter the Gateway IP here:         | Default: 192.168.1.1   |
| DNS Server IP Addre | ss: Enter your DNS address here.   | Default: 192.168.1.1   |
| HTTP Port:          | Normally Port 80                   | Default: 80            |

## "Email/Network Setup" Web Page - SMTP Settings

SMTP Server Address: The user can enter either an IP address in the xxx.xxx.xxx format or a URI in the form: smtp.comcast.net. In order to resolve the URI, a working DNS server must be present or its IP address entered into the system.

| SMTP Port: | Normally Port 25 | Default: 25 |
|------------|------------------|-------------|
|------------|------------------|-------------|

SMTP Return Address: Enter your return email address here. If an email cannot be delivered, a message stating why will be sent to this address.

**NOTE:** The user must enter the following items before an email can be successfully sent: SMTP Server Address, SMTP Port, SMTP Return Address, SMTP Host ID, SMTP username and SMTP password must be supplied if authentication is turned on and the Recipient Address 1. The test email is sent to email recipient address 1.

The user should press the "Save Settings" button after entering the SMTP information before attempting an email test. If authentication fails, the email is not sent, please ensure that the username and password is correct.

| SMTP Host ID:                    | Enter something here to identify the device.                                |
|----------------------------------|-----------------------------------------------------------------------------|
| SMTP Authentication:             | When checked, Base64 SMTP authentication is used. SSL/TLS is not supported. |
| SMTP Username:<br>SMTP Password: | Enter user name here.<br>Enter password here.                               |

WEBSITE:

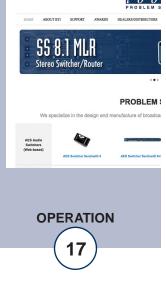

## "Email/Network Setup" Web Page – Email Logging Settings

| Logging Email Address:           | IP address for the "Logging" email recipient<br>(may be different from the 8 "Alarm"<br>Recipient Addresses. Logging emails and<br>Daily emails are sent to this address.                                                               |
|----------------------------------|----------------------------------------------------------------------------------------------------|
| Logging Email Snapshot Interval: | The period in hours that a snapshot is taken of<br>the system when logging is enabled. An email<br>is not sent on this interval.                                                                                                    |
| Logging Email Update Interval:   | The period in hours that the collected snap-<br>shots are emailed. This email may contain<br>multiple snapshots if the Snapshot Interval is<br>less than the Update Interval. Each snapshot<br>will be identified by the date and time. |

## "Email/Network Setup" Web Page – Email Alarm Settings

**Recipient Address:** 

| Email Alarms: | Choose Immediate and/or Daily. If Immediate<br>is selected, then an email will be sent out as<br>soon as an alarm is generated. If Daily is<br>selected, then each alarm is queued and the<br>queued alarms are sent in accordance with the<br>Daily Alarm Email Time. The number of<br>queued alarms at any given time is displayed<br>on the Monitor/Control page. |
|---------------|----------------------------------------------------------------------------------------------------|
|               | The time that mean data was and Oracle                                                                                                    |

- Daily Alarm Email Time: The time that queued alarms are sent. Queued alarms are sent to the Logging Email Address only.
  - Email addresses for up to 8 addresses. These address correlate to the 8 email addresses selectable on each I/O Setup page.

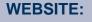

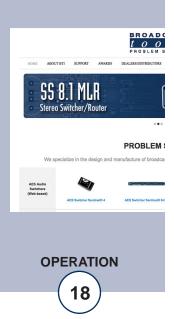

## "Email/Network Setup" Web Page – SNMP Manager Settings

| SNMP Manager IP Address:    | This is the IP address of the SNMP<br>system only accepts SNMP request<br>address, and will send traps to this                                                                           | s from this IP                                      |
|-----------------------------|----------------------------------------------------------------------------------------------------|-----------------------------------------------------|
| SNMP Manager Trap Port:     | Port number that SNMP trap messa                                                                                                    | iges will be sent.                                  |
| SNMP Read Community:        | This is the community name for Re                                                                                                    | ead-Only access.                                    |
| SNMP Write Community:       | This is the community name for Re                                                                                                    | ead-Write access.                                   |
| Enable Traps is checked, ot | When checked, trap messages will<br>Unchecked, no trap messages will<br>ill be sent when the unit boots up if<br>herwise trap messages are sent whe<br>depending on whether or not alarn | be sent.<br>f <b>the SNMP</b><br>en a device enters |
| "Email/Network Setup" Wo    | eb Page – NTP Settings                                                                                                    |                                                     |
| NTP (Time) Server Address:  | Enter the NTP address here. Defau                                                                                                    | ult: pool.ntp.org                                   |
| NTP Port:                   | Normally 123.                                                                                                    | Default: 123                                        |
| NTP Update Interval (Min):  | Time between timing updates.                                                                                                    | Default: 30                                         |
| NTP Enabled:                | Must be enabled for correct timing<br>Default: Enabled                                                                                                    |                                                     |
| "Email/Network Setup" We    | eb Page – Other Settings                                                                                                    |                                                     |
| Site ID:                    | This is the Site Identifier that will be mail.                                                                                                    | be sent in each                                     |
| Monitor Refresh Time (Sec): | How many seconds the Monitor pa<br>Shorter times may increase network                                                                                                    | 0                                                   |
| Time Zone Offset from UTC   | :Must be set for correct timing.                                                                                                    | Default: -8                                         |
|                             | eb Page – TCP Control Settings<br>ands section for more information.<br>The port at which the AES Switt<br>accept TCP control connections. Do                                            |                                                     |
| TCP Timeout (sec.):         | The time the AES Switcher Sentine connection open after inactivity. De                                                                                                    | 1                                                   |
| TCP Enable:                 | Enables TCP control of the AES Default: Off                                                                                                    | Switcher Sentinel.                                  |

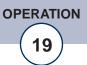

## "Email/Network Setup" Web Page – Event Logging Settings

| Enable Event Logging:<br>Login: | Enabling these checkboxes will generate an alarm, but<br>will not send an email. If the system is configured for<br>Daily Alarm emails, then that Daily Alarm email will<br>contain the Event Logging items as well.<br>Whenever someone logs into the system, the user-<br>name and date/time will be logged. |
|---------------------------------|----------------------------------------------------------------------------------------------------|
| Email:                          | Whenever an email is sent, the type of email and date/time will be logged.                                                                                                    |
| Reboot:                         | Whenever the device boots, the date/time will be logged.                                                                                                    |
| Alarms Cleared:                 | Whenever the Daily Logs or Normal Alarms are<br>cleared, the type of log cleared and date/time will be<br>stored. When Daily Logs are sent, the Daily Logs are<br>also cleared; this will cause an event log as well.                                                                                          |

## "Email/Network Setup" Web Page - Controls

| Save Settings: | After pressing the "Save Settings" button, the device<br>will reboot (If you changed the IP address, you must<br>navigate your web browser to the new IP address (if<br>the HTTP port was changed from port 80, be sure to<br>add the new port number after the IP:<br>xxx.xxx.xxx.xxx:port #). If you didn't change the IP<br>address, then the web page will return to the<br>login screen after the device reboots. |
|----------------|----------------------------------------------------------------------------------------------------|
| Reboot Device: | When you press the "Reboot Device" button, the device resets, you must navigate your web browser to the new IP address.                                                                                                    |

Send Test Email: Press this button to send a test email to recipient #1. When the email has completed, an alert box will popup indicating the status of the email and an error condition if the email was not sent correctly. If an email was not sent correctly, please review your SMTP settings and correct as necessary. WEBSITE:

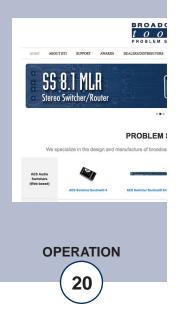

## "Email/Network Setup" Web Page

| Reload Defaults:  | When you press the "Reload Defaults" button, the device resets to factory default settings, you must navi-<br>gate your web browser to the new IP address (if the HTTP port was changed from port 80, be sure to add the new port number after the IP: xxx.xxx.xxx.port #). |   |
|-------------------|----------------------------------------------------------------------------------------------------|---|
| Clear Daily Logs: | When you press the "Clear Daily Logs" button, the<br>daily logs stored in memory will be cleared. Keep in<br>mind that if the Alarms Cleared Event is enabled, this<br>event will post after the logs are cleared.                                                          |   |
| Send Daily Logs:  | When you press the "Send Daily Logs" button, the system will send the daily logs email and then clear those logs as if the correct time has expired.                                                                                                    | A |

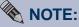

After you are done making changes to the Email/Network Setup page, you MUST press the "Save Settings" button to save your changes.

## WEBSITE:

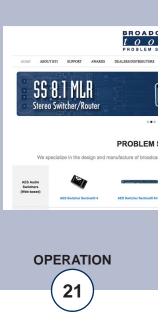

"Show Alarms" Web Page

| BROADCAS                                                                                                    | STARS SWITCHER Se | ntinel® 4» Web        | Log      |      |
|----------------------------------------------------------------------------------------------------|-------------------|-----------------------|----------|------|
| NAVIGATION                                                                                                    | Input             | State                 | Date     | Time |
| About                                                                                                    |                   | No Currently Saved    | Alarms   |      |
| Monitor/Control<br>User Setup                                                                                       |                   | Last Updated 1/9/2012 | 10:31:57 |      |
| I/O Setup<br>Email/Network Setup<br>Show Alarms<br>Help<br>Logout<br>Enable Sound<br>Silence Alarms<br>Clear Alarms |                   |                       |          |      |

This page displays current alarms.

With the "admin" access level, the user may control all functions.

With the "Monitor/Control" access level, the user may view the "Show Log", enable/disable PC speaker sound and silence alarms but they cannot Clear Alarms.

# NOTE:

Abobe "Flash" must be installed and operating properly on your PC for the "Alarm Sound" to work when enabled.

## WEBSITE:

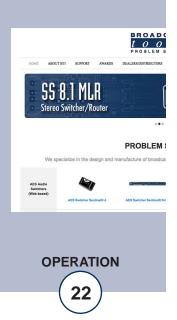

## "About" Web Page

| BROADCA<br>tool                                                                                              | s T<br>S AES SWITCHER Sent                                                                                        | tinel® 4» Web                                                      | About |  |
|----------------------------------------------------------------------------------------------------|----------------------------------------------------------------------------------------------------|--------------------------------------------------------------------|-------|--|
| NAVIGATION<br>About<br>Monitor/Control<br>User Setup<br>Email/Network Setup<br>Show Alarms<br>Help<br>Logout | Broadcast Tools, Inc.<br>Device Name<br>Firmware Version<br>PIC Firmware Version<br>Web page Version<br>Home page | AES Switcher<br>SS3X_1.10<br>SS3P_1.06<br>SS3W_1.12<br>www.Broadca |       |  |

The "About" Web Page displays the product name, firmware version numbers, and Broadcast Tools® Web site link.

## WEBSITE:

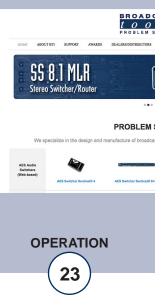

## **TCP Control Commands**

The AES Switcher Sentinel 4 can be configured to accept ASCII control strings over TCP. The TCP port used, TCP timeout and TCP enable check box can be found on the Email/Network Setup page. TCP must be enabled for TCP control to work.

By default the AES Switcher Sentinel uses TCP port 56 for control. A Telnet client such as PuTTY may be used to test the TCP control interface.

## Audio Switch Control Commands: (Carriage return not required)

\*uii - Select input "ii". Command example: \*001 Where \* (asterisk) is the beginning of string, "u" is unit ID, zero on these products and "ii" is the two digit input number: 01, 02, etc.

\*uMA - Mute outputs. Command example: \*0ma Where \* (asterisk) is the beginning of string, "u" is unit ID, zero on these products and "MA" is the command.

\*uCAx - Auto/Manual mode.

Command example: \*0cay

Where \* (asterisk) is the beginning of string, "u" is unit ID, zero on these products and "CA" is the command and "x" is the modifier. Where x = y to turn Auto mode on, and x = n to turn auto mode off (manual mode).

When x = ? the unit will return C0A,1<CR><LF> if Auto mode is On and C0A,0<CR><LF> if auto mode is Off.

## Information Retrieval Commands: (Carriage return not required)

\*uSL - Send Audio Status.
Command example: \*0sl
Where \* (asterisk) is the beginning of string, "u" is unit ID, zero on these products, and "SL" is the command.
Response example: "S0L,0,0,0,1<CR><LF> says that input 4 is selected.
The response will list all inputs, "1" if the input is selected and zero "0" if not selected.
Note: Status is automatically sent each time a channel is changed.

\*uSS - Send status of AES activity detector.
Command example: \*0ss
Where \* (asterisk) is the beginning of string, "u" is unit ID, zero on these products, and "SS" is the command.
Response example: SOS,1<CR><LF>
0 = AES activity, 1 = No AES activity.
Note: Status is automatically sent each time an error is detected.

\*uU - Send unit firmware version and Site ID.

Command example: \*0u

Where \* (asterisk) is the beginning of string, "u" is unit ID, zero on these products, and "U" is the command.

Response example: <AES\_SS4X\_1.06,SITE\_ID><cr><lf

Note: Unit information is automatically sent each time this information is requested.

# **Specifications**

| Ethernet Interface:    | RJ-45, 10base-T or 100base-TX, auto sensing with link & activity led indicators - Full/half duplex.                                                                                                    |                    |
|------------------------|----------------------------------------------------------------------------------------------------|--------------------|
| Protocols:             | TCP/IP, UDP/IP, ARP, ICMP, SNMP, TFTP, Telnet, DHCP, BOOTP, HTTP and AutoIP.                                                                                                    |                    |
| Inputs/Outputs:        | Both outputs match that of the selected input. Terminated with 110 ohms. Termination resistors may be changed or removed for each input.                                                                                                    |                    |
| Switching Method:      | CMOS eight port input multiplexer with AES input/output transceivers and AES transformers.                                                                                                    |                    |
| Connectors:            | Removable euroblock screw terminals for I/O.                                                                                                    |                    |
| Operation Control:     | Front panel, remote step input selection switch and web input selection.                                                                                                    |                    |
| Status:                | Front panel and web input indicators, along with valid AES activity and power LED indicators.                                                                                                    |                    |
| EMI / FCC Compliance:  | See the Declaration of Conformity page. Operation is subject to the following two conditions: 1) This device may not cause harmful interference, and 2) this device must accept any interference received, including that which may cause undesired operation. | <b>WE</b><br>Visit |
| Required power supply: | 7.5 to 9.0 VDC only @ up to 1 amp. 2.1mm ID x 5.5mm OD coaxial connector. Surge protected. Domestic PS supplied.                                                                                                    | proa<br>addi       |
| Operating Temperature: | -40°F to +185°F (-40°C to +85°C)                                                                                                    | P                  |
| Size:                  | 6.18" x 3.70" x 1.42" (L,W,H)                                                                                                    |                    |
| Weight:                | 1.0 lb.                                                                                                    |                    |
| Options:               | <ul> <li>* CE certified universal power supply.</li> <li>* RA-1, 1-RU rack shelf. Note: Velcro may be used to secure the product to the RA-1 shelf.</li> </ul>                                                                                                 |                    |

WEBSITE:

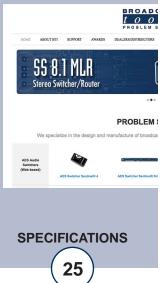

## LIMITED WARRANTY

The term "Buyer" as used in this document refers to and includes both (but only) (a) any person or entity who acquires such an item for the purpose of resale to others (i.e., a dealer or distributor of an item), and (b) the first person or entity who acquires such an item for such person's or entity's own use.

Broadcast Tools warrants to each Buyer of any item manufactured by Broadcast Tools that the item will be free from defects in materials and workmanship at the time it is shipped by Broadcast Tools if the item is properly installed, used and maintained.

## **EXCLUSIVE REMEDIES**

If Broadcast Tools is notified, in writing, of a failure of any item manufactured by Broadcast Tools to conform to the foregoing Limited Warranty within one (1) year following the date of the Buyer's acquisition of the item, and if the item is returned to Broadcast Tools in accordance with Broadcast Tools' instructions for confirmation by inspection of the defect (which at Broadcast Tools' election may include, without limitation, a requirement that the Buyer first obtain a Return Authorization number from Broadcast Tools, that the Buyer furnish proof of purchase in the form of an invoice and/or receipt, and that the Buyer prepay all freight charges associated with any return of the item to Broadcast Tools using such freight service as Broadcast Tools reasonably may specify), Broadcast Tools will repair or replace the defective item, or will refund the purchase price paid by the Buyer for the item. Broadcast Tools shall have the exclusive right to choose between these alternative remedies.

## NO OTHER WARRANTIES OR REMEDIES

TO THE MAXIMUM EXTENT PERMITTED BY APPLICABLE LAW, BROADCAST TOOLS AND ITS SUPPLIERS DISCLAIM ALL OTHER WARRANTIES, EITHER EXPRESS OR IMPLIED, INCLUDING BUT NOT LIMITED TO IMPLIED WARRANTIES OF MERCHANTABIL-ITY OR FITNESS FOR A PARTICULAR PURPOSE; AND THE FOREGOING ALTERNATIVE REMEDIES SHALL BE EXCLUSIVE OF ALL OTHER REMEDIES. THIS LIMITED WARRANTY GIVES YOU SPECIFIC LEGAL RIGHTS. YOU MAY HAVE OTHER RIGHTS, WHICH VARY FROM STATE/JURISDICTION TO STATE/JURISDICTION.

## NO LIABILITY FOR CONSEQUENTIAL DAMAGES

TO THE MAXIMUM EXTENT PERMITTED BY APPLICABLE LAW, NEITHER BROADCAST TOOLS NOR ANY OF ITS SUPPLIERS SHALL HAVE ANY LIABILITY FOR ANY SPECIAL, INCIDENTAL, INDIRECT, CONSEQUENTIAL OR PUNITIVE DAMAGES WHATSO-EVER (INCLUDING, WITHOUT LIMITATION, ANY DAMAGES FOR LOST PROFITS, BUSINESS INTERRUPTION, LOSS OF DATA OR INFORMATION, COST OF CAPITAL, CLAIMS OF CUSTOMERS, OR ANY OTHER PECUNIARY LOSS) ARISING OUT OF THE USE OF OR THE INABILITY TO USE ANY ITEM SUPPLIED BY BROADCAST TOOLS, EVEN IF BROADCAST TOOLS HAS BEEN ADVISED OF THE POSSIBILITY OF SUCH DAMAGES HAVE ANY LIABILITY FOR ANY SPECIAL, INCIDENTAL, CONSEQUENTIAL, EXEMPLARY OR PUNITIVE DAMAGES. THIS LIMITATION OF LIABILITY APPLIES WHETHER A CLAIM IS ONE ALLEGING BREACH OF A CONTRACT OR WARRANTY, NEGLIGENCE OR OTHER TORT, FOR THE VIOLATION OF ANY STATUTORY DUTY, THE FAILURE OF ANY LIMITED OR EXCLUSIVE REMEDY TO ACHIEVE ITS ESSENTIAL PURPOSE, OR ANY OTHER CLAIM OF ANY NATURE. BECAUSE SOME STATES AND JURISDICTIONS DO NOT ALLOW THE EXCLUSION OR LIMITATION OF LIABILITY FOR INCIDENTAL OR CONSEQUENTIAL DAMAGES, THIS LIMITATION MAY NOT APPLY TO YOU.

Broadcast Tools, Inc.

131 State Street Sedro-Woolley, WA 98284 • USA

360.854.9559 voice • 866.783.1742 fax support@broadcasttools.com e-mail www.broadcasttools.com website

## **Declaration of Conformity**

The XPORT Device contained in the AES Switcher Sentinel® 4 conforms to the following standards: (according to ISO/IEC Guide 22 and EN 45014)

## Manufacturer's Name & Address:

AES Switcher Sentinel<sup>®</sup> 4: Broadcast Tools<sup>®</sup>, Inc. 131 State Street, Sedro Woolley, WA 98284-1503 USA

XPort: Lantronix 15353 Barranca Parkway, Irvine, CA 92618 USA Declares that the following product:

#### Product Name Model: XPORT<sup>™</sup> Device Server

Conforms to the following standards or other normative documents:

## **Electromagnetic Emissions:**

EN55022: 1998 (IEC/CSPIR22: 1993) Radiated RF emissions, 30MHz-1000MHz Conducted RF Emissions – Telecom Lines – 150KHz – 30MHz FCC Part 15, Subpart B, Class B IEC 1000-3-2/A14: 2000 IEC 1000-3-3: 1994

#### **Electromagnetic Immunity:**

EN55024: 1998 Information Technology Equipment-Immunity Characteristics Direct ESD, Contact Discharge Indirect ESD Radiated RF Electromagnetic Field Test Electrical Fast Transient/Burst Immunity RF Common Mode Conducted Susceptibility Power Frequency Magnetic Field Test

## **Manufacturer's Contact:**

AES Switcher Sentinel® 4 Broadcast Tools®, Inc. 131 State Street Sedro Woolley, WA 98284-1503 USA Tel: 360 . 854 . 9559 Fax: 866 . 783 . 1742

#### **XPORT<sup>TM</sup>**

Lantronix: Director of Quality Assurance 15353 Barranca Parkway, Irvine, CA 92618 USA Tel: 949 . 453 . 3990 Fax: 949 . 453 . 3995

#### WEBSITE:

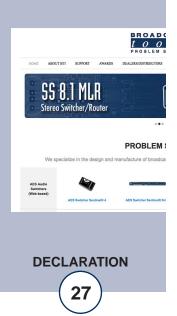

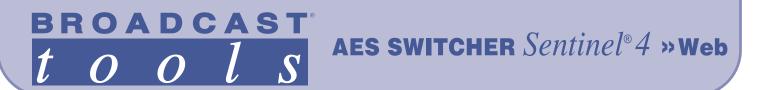

**Functional Diagram** 

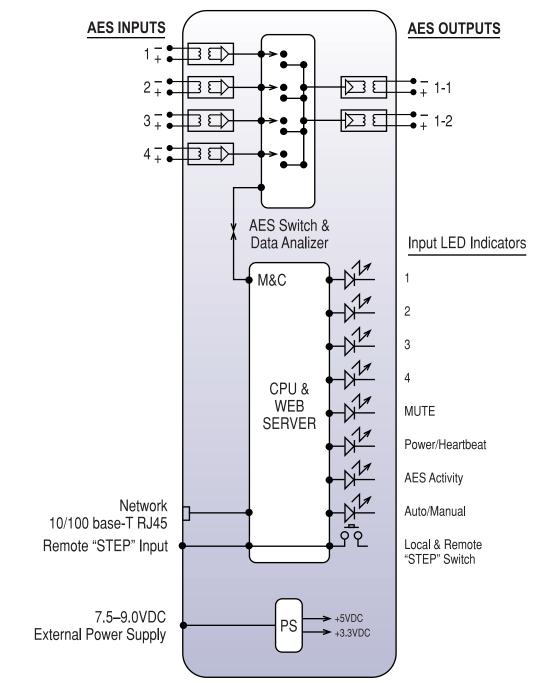

t o o l s

**AES SWITCHER** Sentinel® 4 » Web

# **Fractional Schematic**

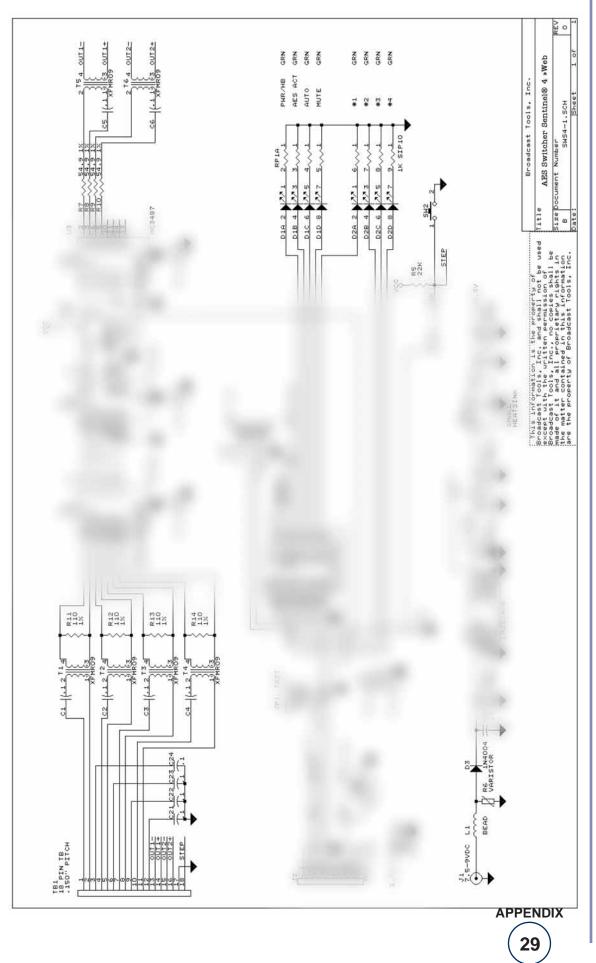

131 State Street, Sedro-Woolley, WA 98284 • 360.854.9559 • Fax 866.783.1742 Visit us online at www.broadcasttools.com Copyright © 1989-2012 by Broadcast Tools, Inc. All Rights Reserved.

Modification Date: 12/23/11

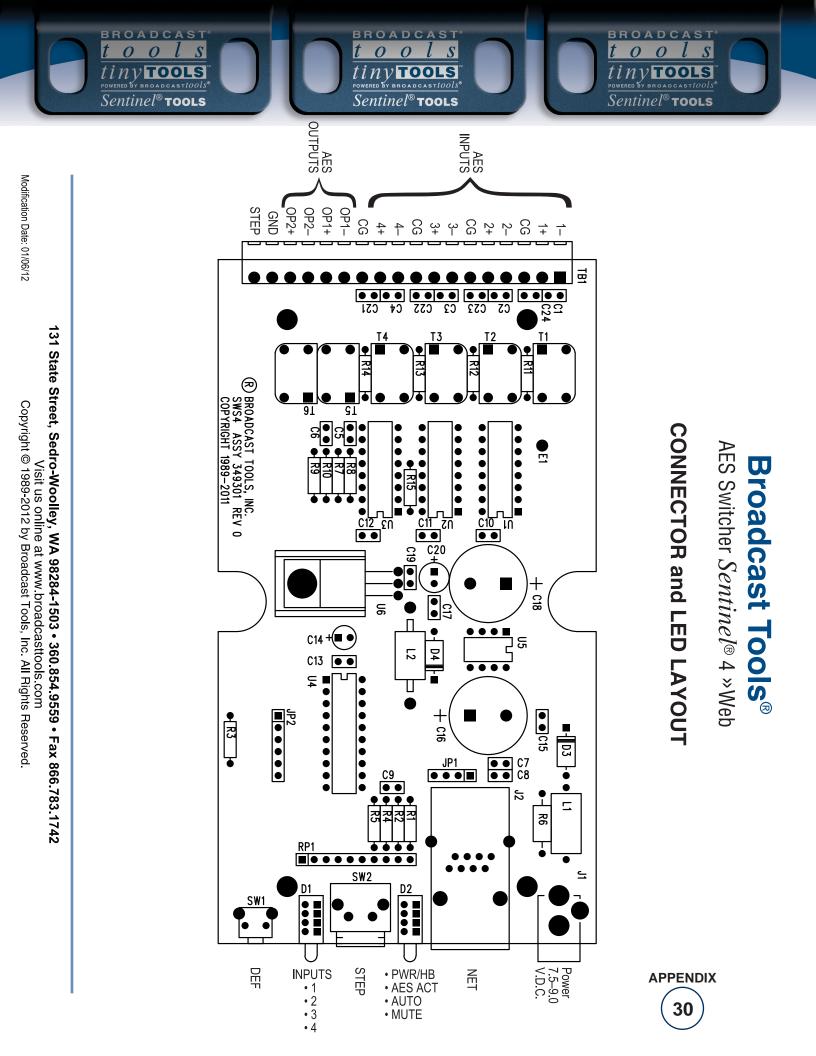